# **Test Environment for TC39x Aurix Board** *Application Note*

*Version: 1.01*

app0040\_v1\_01.docx

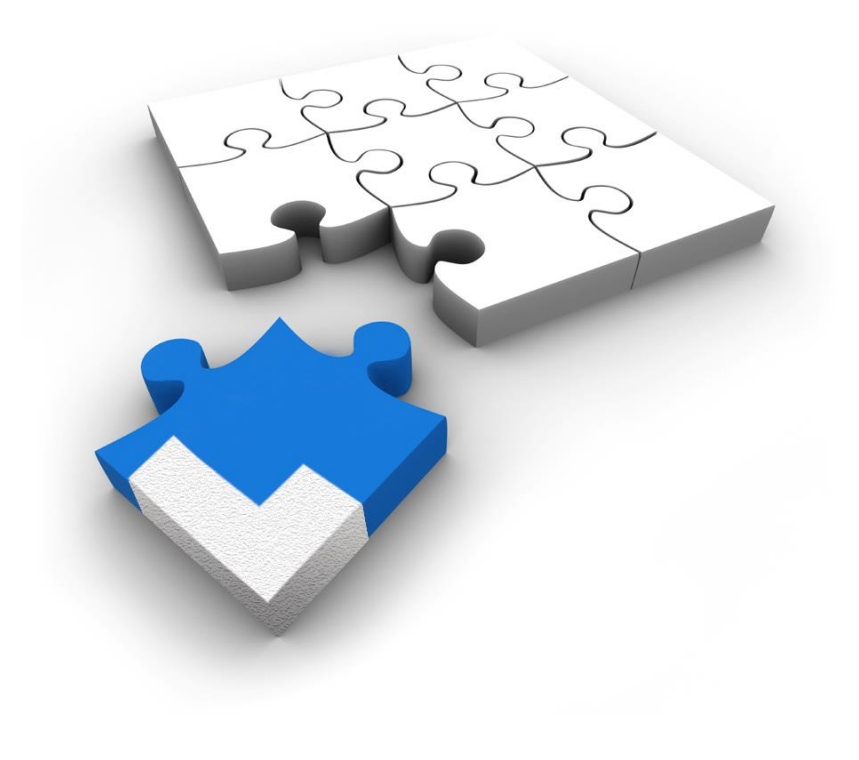

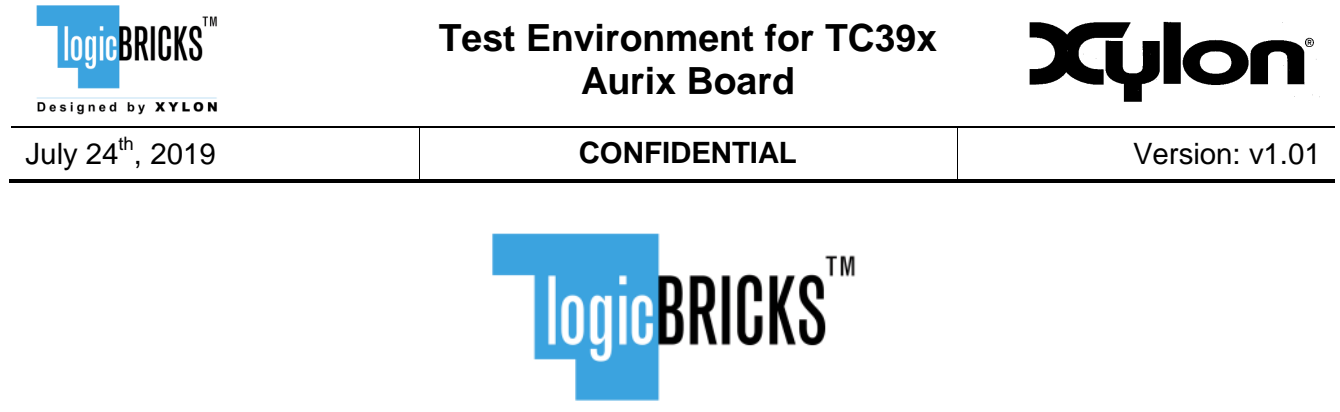

All rights reserved. This manual may not be reproduced or utilized without the prior written permission issued by Xylon.

Designed by XYLON

Copyright © Xylon d.o.o. logicBRICKS<sup>™</sup> is a registered Xylon trademark.

All other trademarks and registered trademarks are the property of their respective owners.

This publication has been carefully checked for accuracy. However, Xylon does not assume any responsibility for the contents or use of any product described herein. Xylon reserves the right to make any changes to product without further notice. Our customers should ensure to take appropriate action so that their use of our products does not infringe upon any patents.

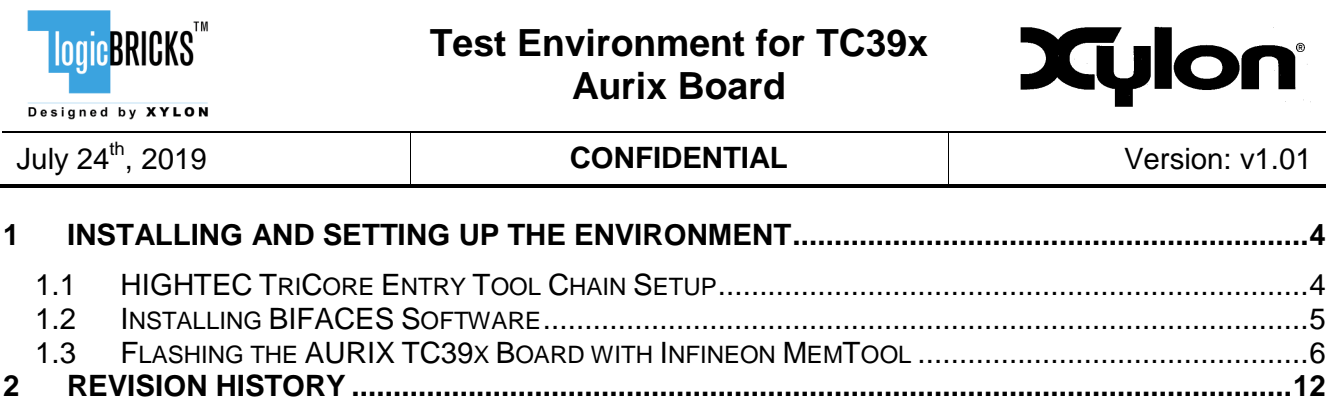

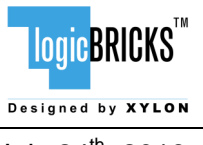

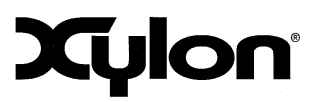

# <span id="page-3-0"></span>**1 Installing and Setting Up the Environment**

The testing of logiHSSL IP core on FPGA is done by setting up the whole environment where Aurix TC39x board is master, while FPGA side (logiHSSL) is slave. Programming the Aurix TC39x board is done with binary files generated in the special Infineon Eclipse environment, named BIFACES. There are steps before installing and running BIFACES that are necessary to be taken, like installing the free HIGHTEC TriCore Entry Tool chain software.

Depending on the version of the Aurix TriCore, user will have to choose between StepA and StepB version of the software. Programming wrong version of the software will result in probable damage to the TC39x board. TC39x ver 1.0 usually uses StepA, ver 2.0 usually uses StepB – user must take care to select the correct version.

Also, it's important to mention here that the logiHSSL IP inside the FPGA has the internal address remaper for accessing the resources on the FPGA side. This means, if user wants to access all these resources from the Master (AURIX) side, the destination addresses for this are calculated by adding the base address offset of 0x3000 0000.

# <span id="page-3-1"></span>**1.1 HIGHTEC TriCore Entry Tool Chain Setup**

These steps are needed for installation and setting up the HIGHTEC TriCore Entry Tool Chain on Windows PC<sup>.</sup>

- 1. Go to [http://free-entry-toolchain.hightec-rt.com/.](http://free-entry-toolchain.hightec-rt.com/)
- 2. Enter name, email, company name, phone number, MAC address of target machine and click on **Generate License File & Download**.
- 3. Download Installation Package and license.lic file.
- 4. Extract and start setup.exe (administrator rights!) and leave all options on default.
- 5. If not already available a JRE (Java Runtime Environment) must be installed on the target machine.
- 6. Copy the license file (license.lic) to the default installation folder *C:\HIGHTEC\licenses*.
- 7. Start the Environment.
- 8. Create a Project.
- 9. Enter Project Name => **Next**.
- 10. Select the Kit you are using, e.g. TC29xB all options on default => **Finish**.
- 11. Modify and build the project.
- 12. Open hello.c inside src-folder.
- 13. Implement a main which does something but runs forever, for example:

```
int main(void){
int i=0;
int a=0;
for (i=0;i<100;i++){
   a++;
```
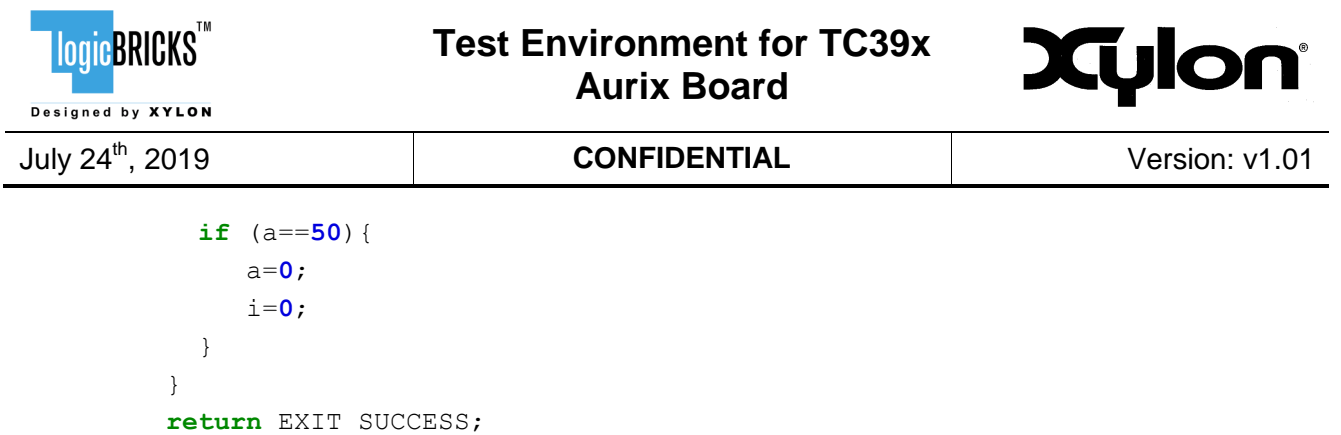

- }
	- 14. Project => **Build Active project**.
	- 15. Power your kit and connect it via USB connection to target machine (PC).
	- 16. Debug the program.
	- 17. **DebugSymbol** => **Debug as** => **Universal Debug Engine** wait until debugger is started and software is downloaded.
	- 18. Place a breakpoint by double click.
	- 19. Start software and debug.

### <span id="page-4-0"></span>**1.2 Installing BIFACES Software**

As mentioned before, binaries for flashing TC39x board are built through the BIFACES SDK. Some already created software workspace environments are provided by Infineon in *BIFACES\_XILINX\_TEST* folder.

These steps are needed for installation and setting up the BIFACES on Windows PC:

- *1.* Run the installation file *BIFACES\_V1\_0\_2\_Win64.exe* or *BIFACES\_V1\_0\_2\_Win32.exe*.
- 2. Select folder *C:\Tools\BifacesWin64* for installation.
- 3. Select full installation type.
- 4. After finishing the setup, run StartBifaces.bat in *C:\Tools\BifacesWin64* folder.
- 5. During startup there is a prompt for workspace directory, browse through BIFACES\_XILINX\_TEST folder and select one of them, for example, select BIFACE\_STEPA\_XILINX\_UC01\_PING\_ANYSPEED\_160MBHIGHSPEED and click **Launch** [\(Figure 1\)](#page-5-1). Take care to select StepA or StepB version of the software, depending on your TC39x board version.

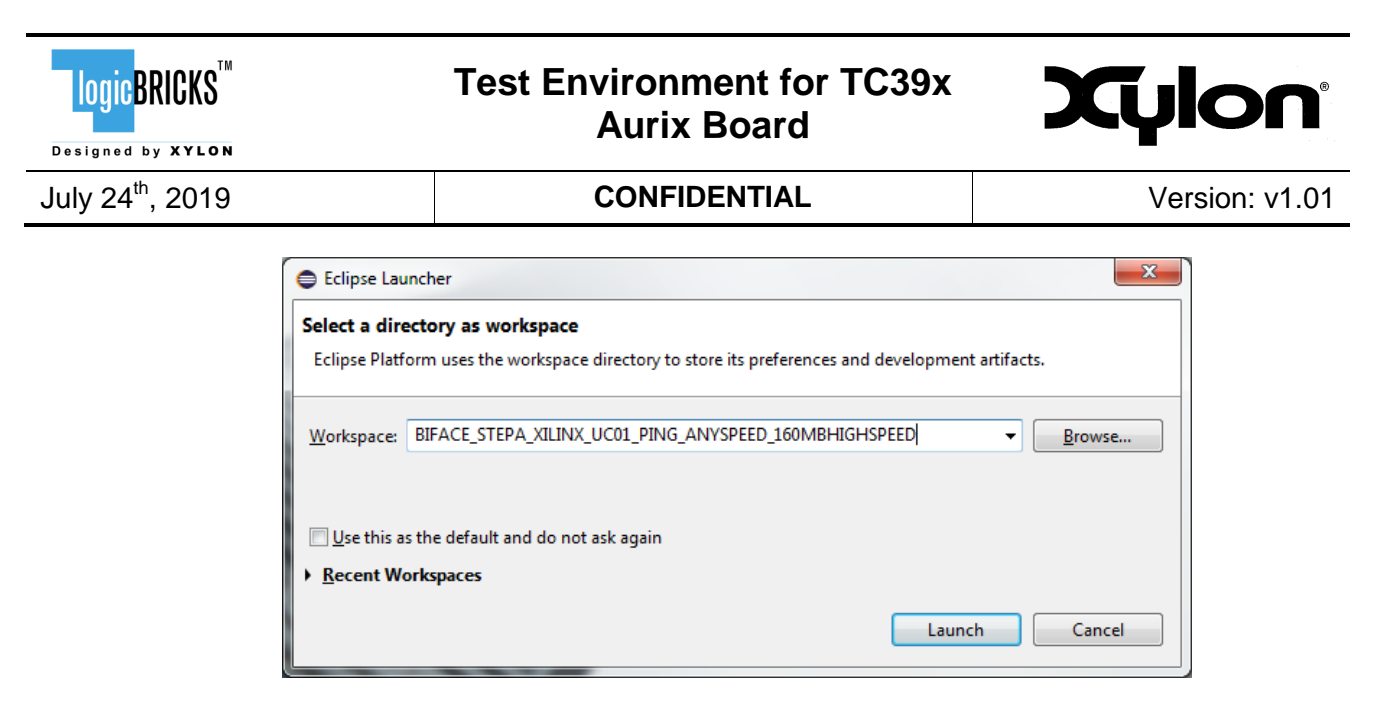

#### **Figure 1: Selecting SDK Workspace Directory**

<span id="page-5-1"></span>6. Before starting the application build, change the TriCore GNUC path in */BaseFramework\_tC39/1\_ToolEnv/0\_Build/1\_Config/Config\_Tricore\_Gnuc/Co nfig Gnuc.mk* file. The path is defined in folder where HIGHTEC TriCore is installed (see chapter [1.1](#page-3-1) HIGHTECH TriCore Entry Tool Chain Setup). In our case the path is  $-$ 

B\_GNUC\_TRICORE\_PATH :=  $C: \left\{ \frac{HIGHTEC}{\text{color}} \right\}$  (boolchains\tricore\v4.9.1.0.

- 7. The application test source files are located under */BaseFramework\_tC39/0\_Src/AppSw/Tricore/Main* folder. All our tests are created in Cpu0 Main.c file.
- 8. If no editing the source is done, click **Build** to generate output files.
- 9. Output files are located in /BaseFramework\_tC39/2\_Out/Tricore\_Gnuc folder. File that is used for programming the Aurix TC39x board has the extension .  $h \in \mathbb{X}$ (BaseFramework\_TC39A\_Tc.hex).

## <span id="page-5-0"></span>**1.3 Flashing the AURIX TC39x Board with Infineon MemTool**

After successfully building test files and generating output files, next step is to actually download the test binary to Aurix TC39x board. This is done with another Infineon software tool called Infineon MemTool. Installation of this tool is straight forward Unzip Infineon-Memtool-DT-v04 75-EN.zip and run Infineon-Memtool-DT-v04 75-EN.exe. After finishing installation, run the Infineon MemTool application on PC.

Steps to program the board:

- 1. Connect the board's power supply.
- 2. Connect the board to PC with Micro-B USB cable.
- 3. Power up the board.
- 4. Set the target configuration [\(Figure 2\)](#page-6-0):

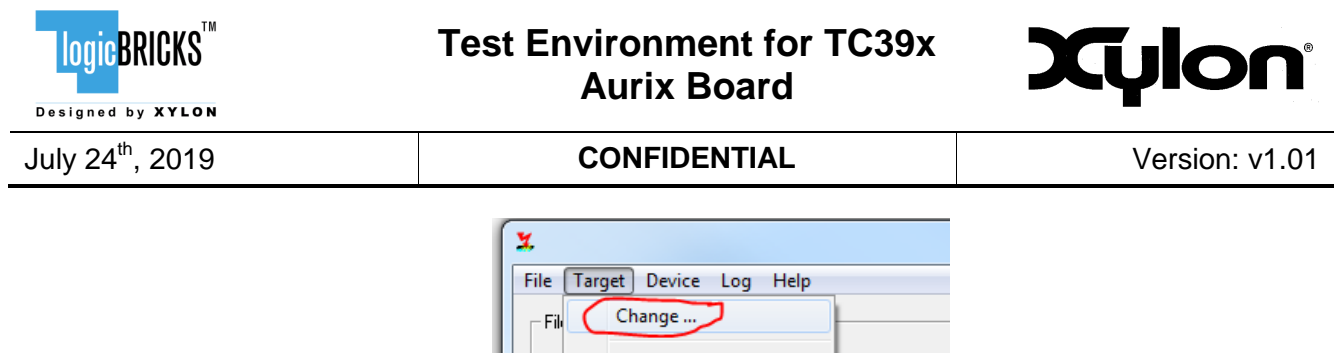

#### **Figure 2: Setting Target Configuration**

<span id="page-6-0"></span>5. Create a new configuration [\(Figure 3\)](#page-6-1):

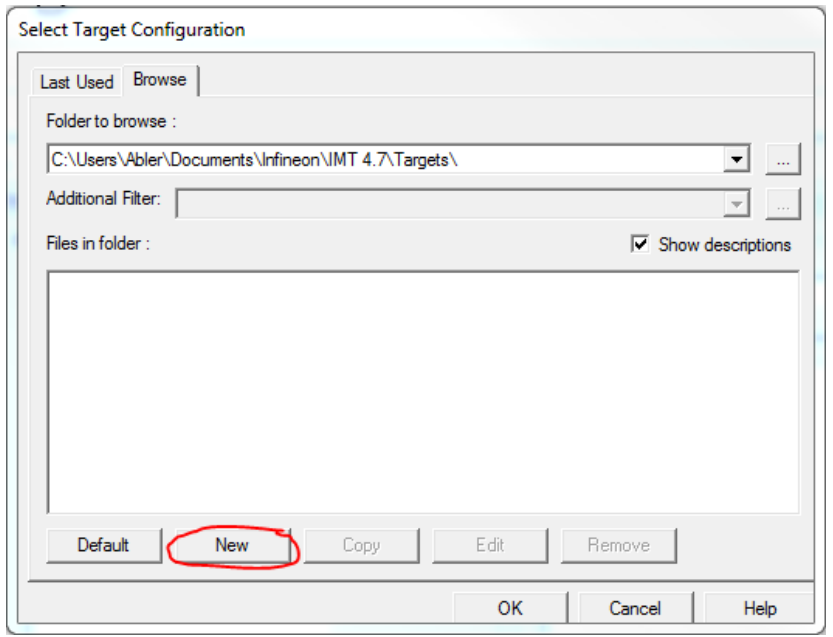

#### **Figure 3: Creating New Configuration**

<span id="page-6-1"></span>6. Select configuration depending on the TriCore version, StepA or StepB, here StepA is selected [\(Figure 4\)](#page-7-0):

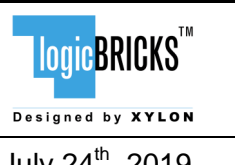

# **Test Environment for TC39x Aurix Board**

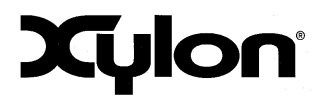

# July 24th, 2019 **CONFIDENTIAL** Version: v1.01

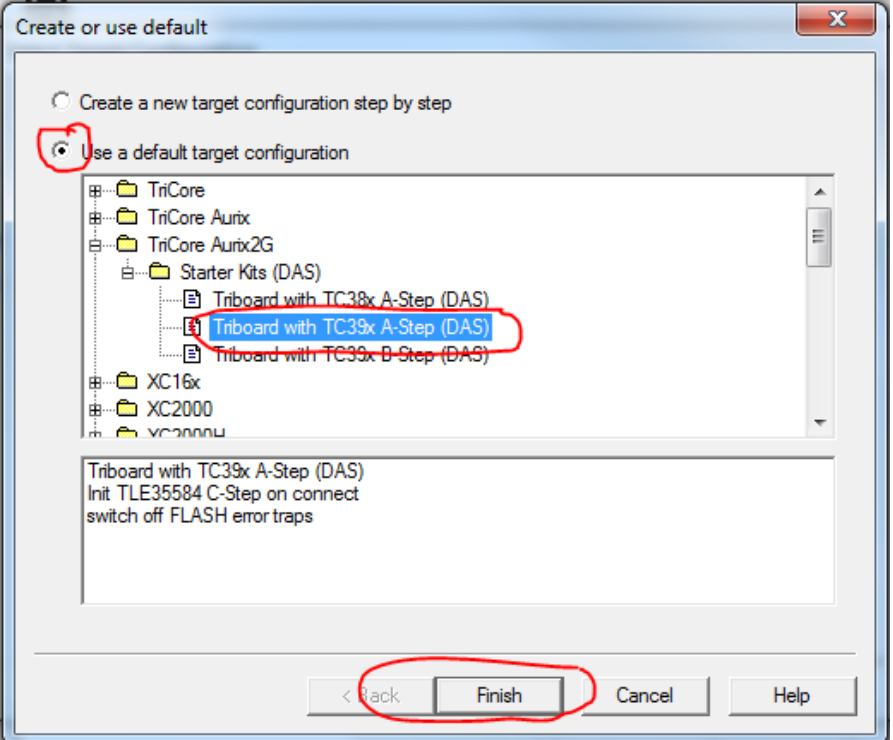

**Figure 4: Selecting New Configuration**

<span id="page-7-0"></span>7. Save configuration and close the dialogue window [\(Figure 5\)](#page-8-0):

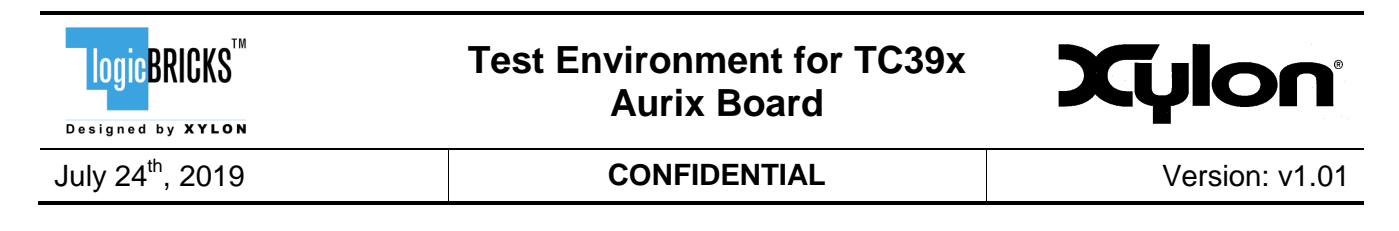

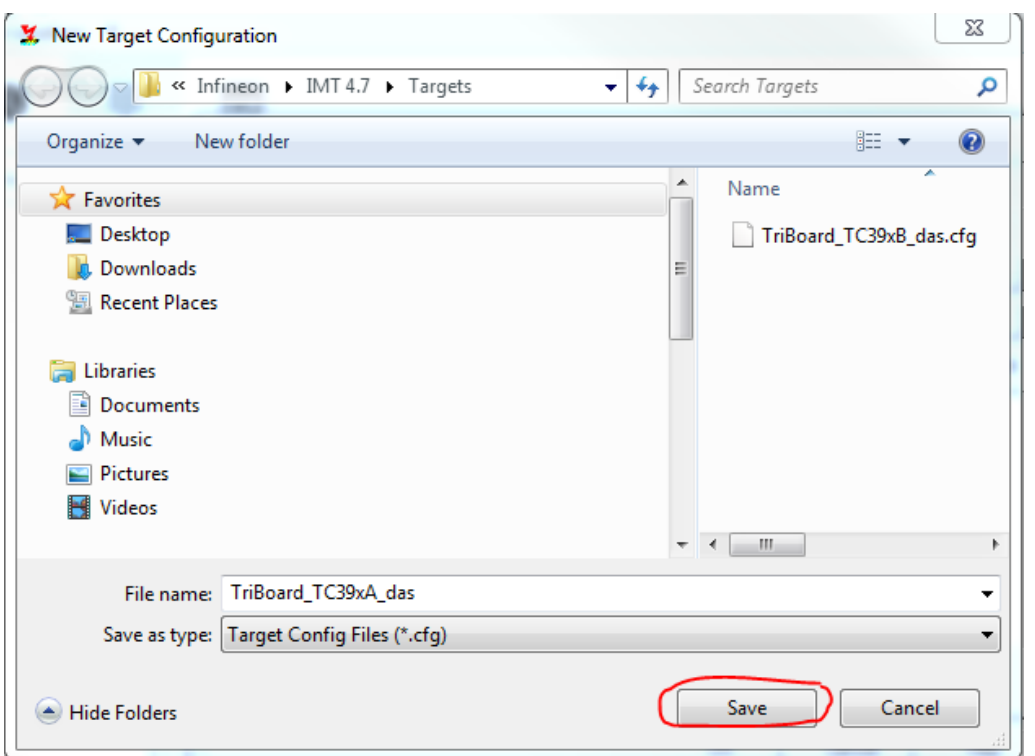

#### **Figure 5: Saving New Configuration**

<span id="page-8-0"></span>8. Connect to target [\(Figure 6\)](#page-8-1):

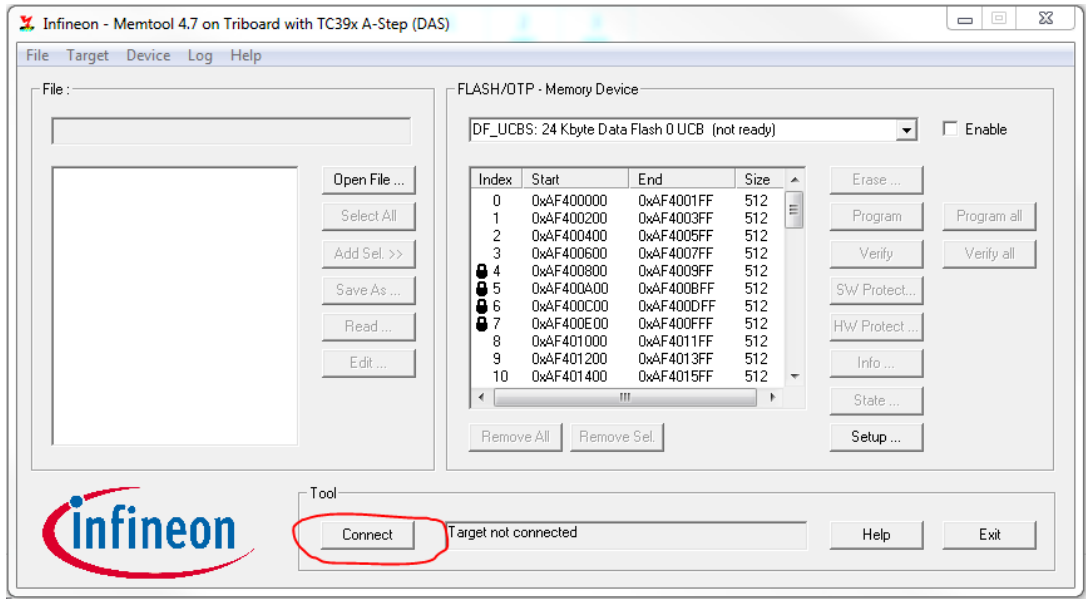

<span id="page-8-1"></span>**Figure 6: Connecting PC to Target (Board)**

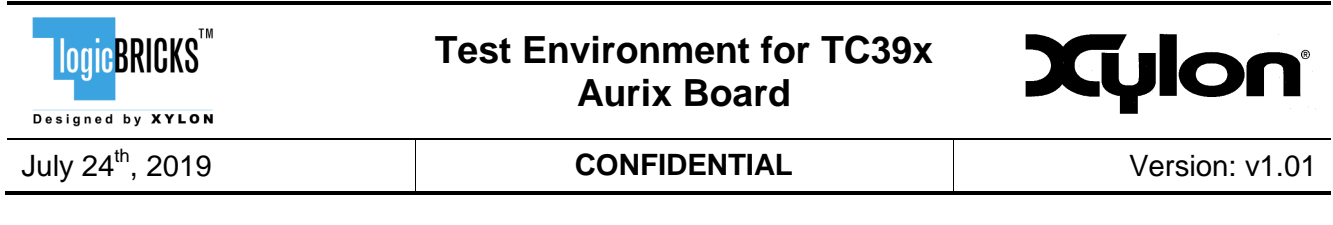

9. The result should be as presented in [Figure 7:](#page-9-0)

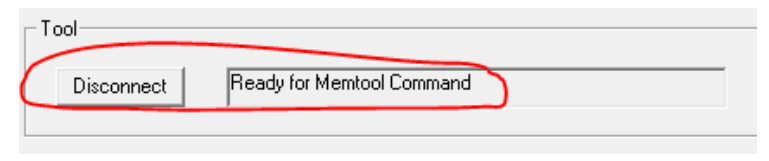

**Figure 7: Connection to Target Established Info**

<span id="page-9-0"></span>10. If the user is not sure if the status of the configuration (target) is really correct, to avoid it being accidentally used (then connection fails), it would be the best to remove it and repeat previous steps in order to apply correct target configuration, taking care to select StepA or StepB TriCore [\(Figure 8\)](#page-9-1):

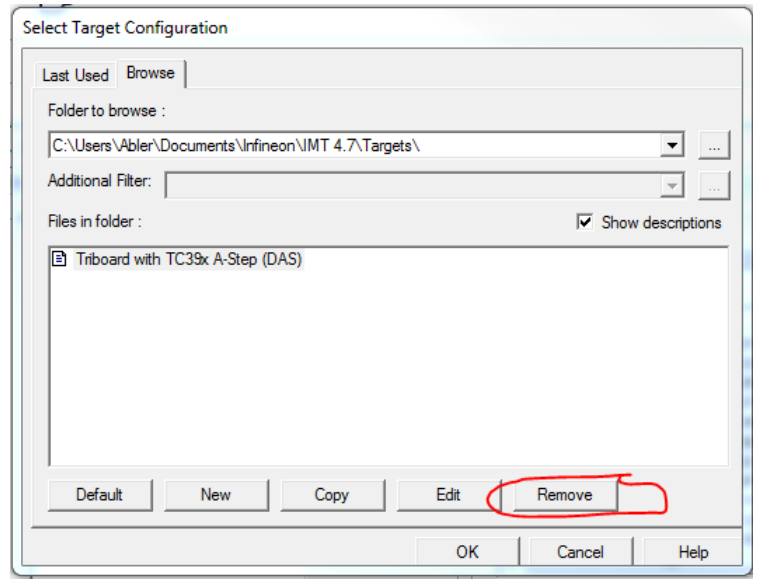

#### **Figure 8: Removing Potentially Incorrect Target Configuration**

<span id="page-9-1"></span>11. After step 9, user selects the generated BIFACES .hex file [\(Figure 9\)](#page-10-0):

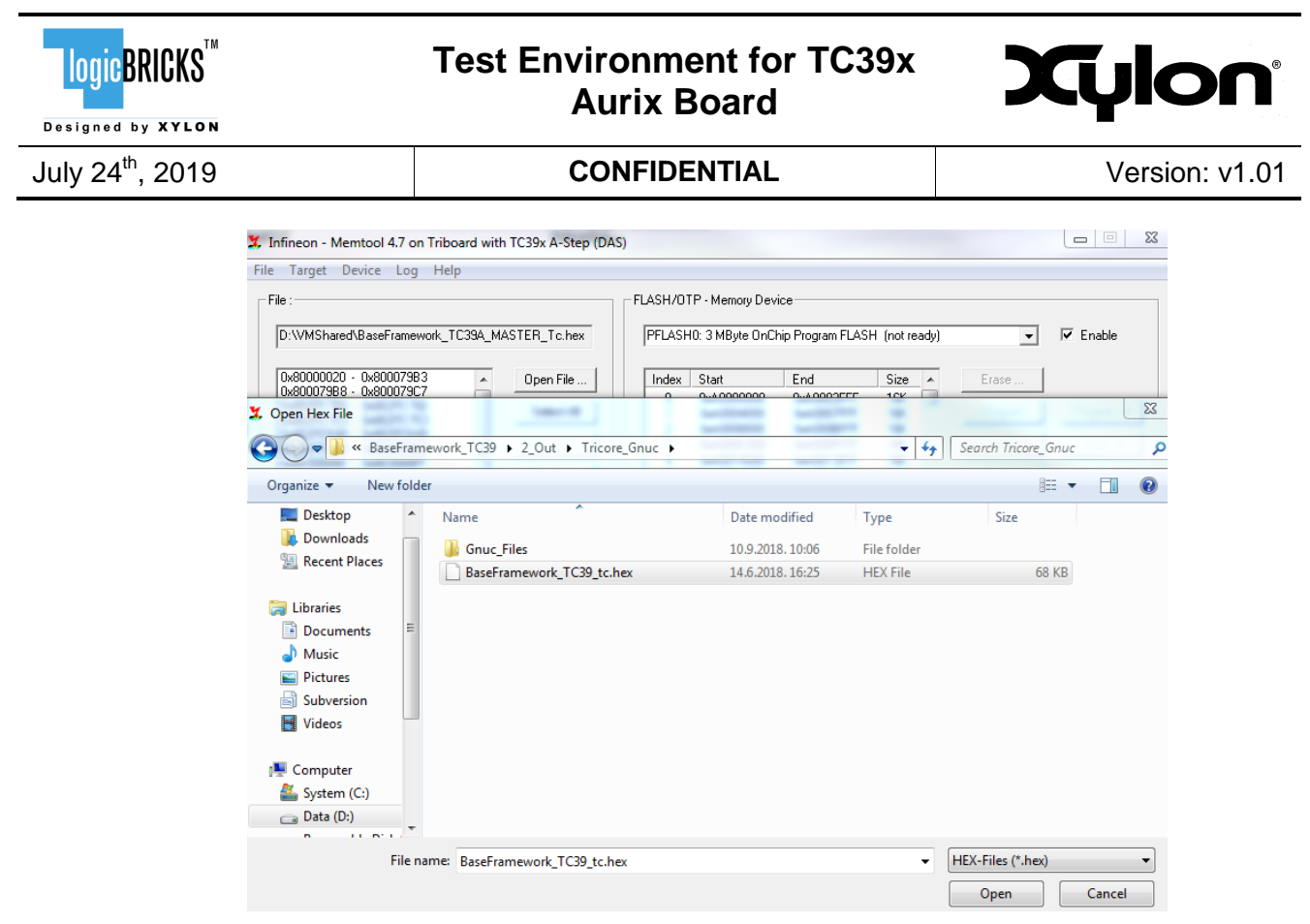

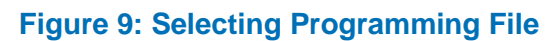

<span id="page-10-0"></span>12. After opening the file, click **Select All** [\(Figure 10\)](#page-10-1):

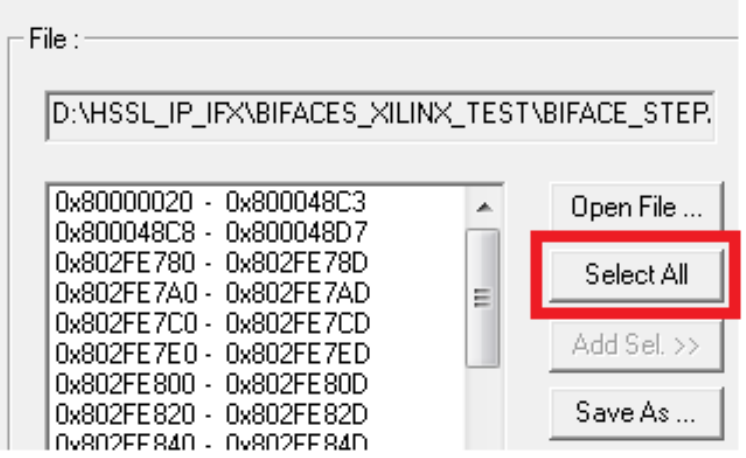

#### **Figure 10: Address Selection**

- <span id="page-10-1"></span>13. Slide down and unselect all the values starting with 0xAF4X XXXX, the last 8 values [\(Figure](#page-10-1)  [10\)](#page-10-1).
- 14. Now, click **Add Sel**, and then **Program All** button. After programming is done, message is issued. Power-cycle the board, and at that step, board is flashed and ready for testing with the Slave side (FPGA).

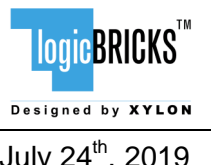

# **Test Environment for TC39x Aurix Board**

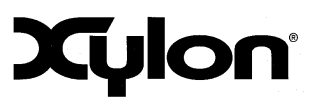

July 24th, 2019 **CONFIDENTIAL** Version: v1.01

# <span id="page-11-0"></span>**2 Revision History**

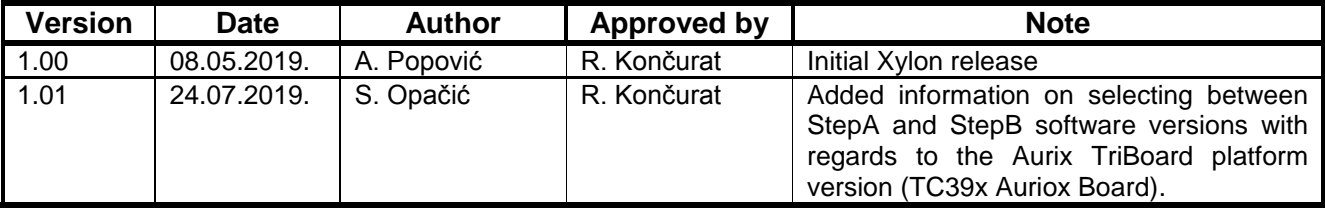